## Wireless Network Setting Manual (Android OS)

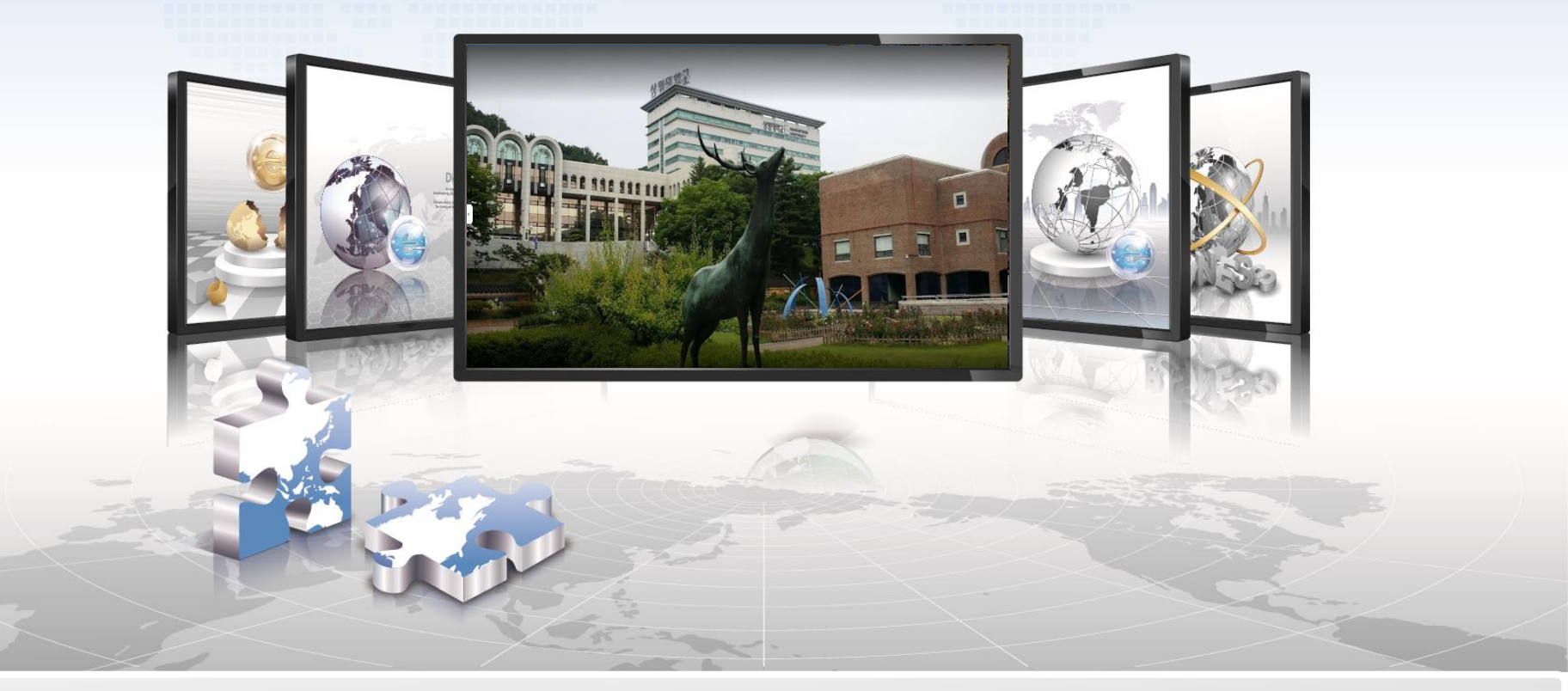

**SANGMYUNG Univ Cheonan Campus** 

## **Android OS Setting Manual**

- **This is a network setup screen for using wireless LAN on a smartphone using Android OS.**
- **All smartphones using Android OS, such as Samsung and LG, have the same settings.**

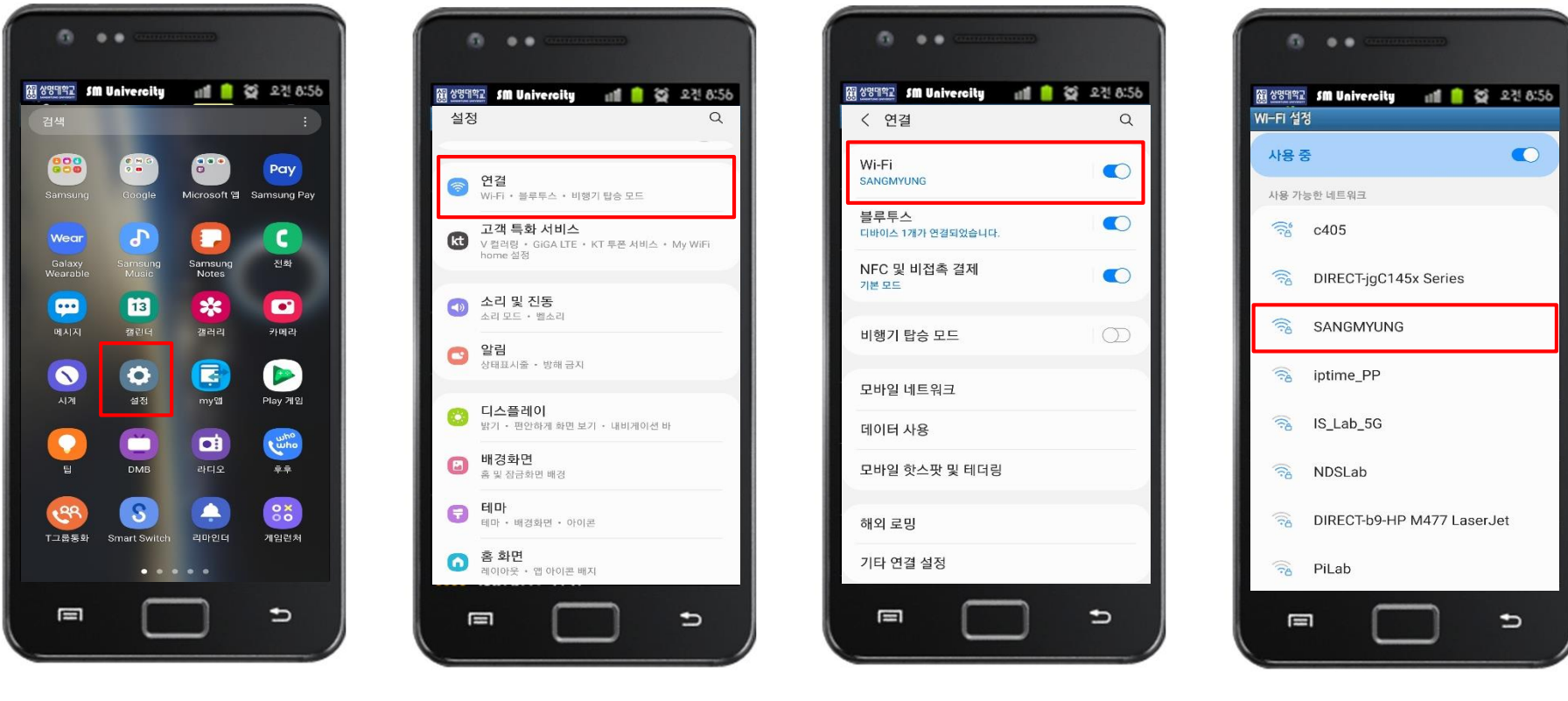

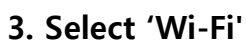

**1. Setting 2. Select 'Connection' 3. Select 'Wi-Fi' 4. Select 'SANGMYUNG'**

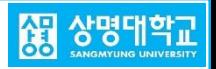

## **Android OS Setting Manual**

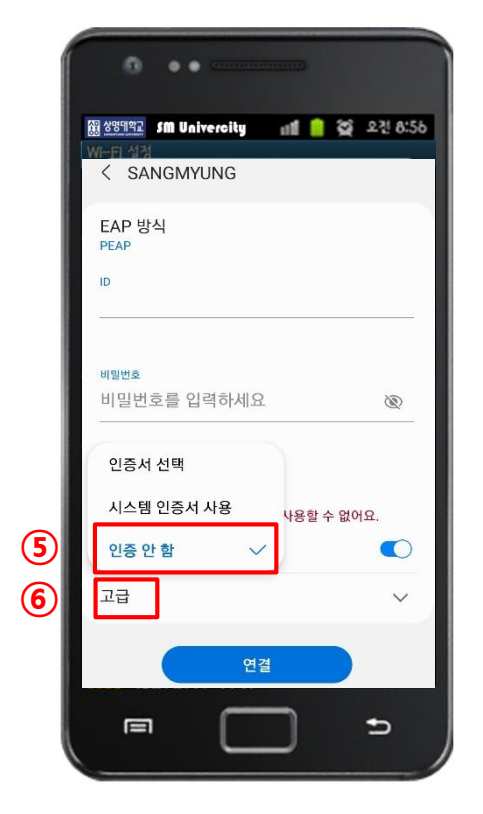

**5. Enter the information ① Check PEAP settings ②,③ Enter the integrated login account ④ Click 'CA Certificate'**

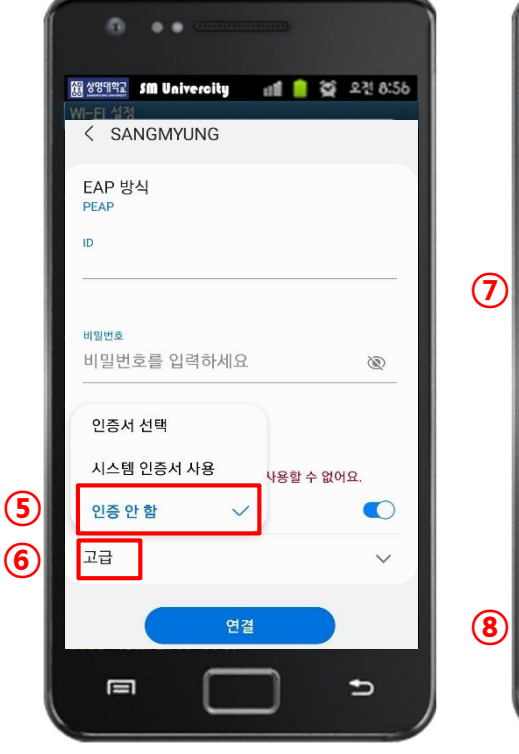

m  $\bullet$ 11 2 2건 8:56 제 상영대학교 SM Univercity < SANGMYUNG 사농으로 다시 연결  $\bullet$ 고급  $\widehat{\phantom{0}}$ MSCHAPV2 **GTC SIM** AKA AKA' 프로시 설정 안 함 데이터 제한 설정 자도 간지 MAC 주소 유형 **CHEL MAC** 연결  $\blacksquare$ ⋍

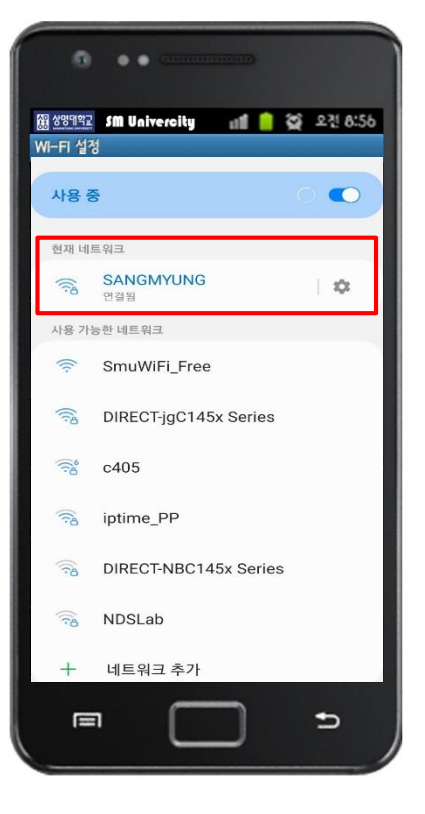

- **8. SANGMYUNG Connection complete**
	- 상당대학교
- **6. CA certificate setting**
- **⑤ Select 'no Certificate'**
- **⑥ Click 'Advanced'**

**7. Set the authentication ⑦ Select 'GTC' ⑧ Click 'Connect'**